# **IBA Market Data** Sample Report

**ValuSource** 800.825.8763 • 719.548.4900 Fax: 719.548.4479 sales@valusource.com www.valusource.com

# IBA Market Data

IBA Market Data is the largest and most useful collection of transaction data for small to medium businesses. It is an invaluable resource for the Market Approach to valuation of privately held businesses, and now it is available without IBA membership requirements. The premier data source for the Market Approach, IBA Market Data provides more and better transaction data:

- More comps: over 33,000 comparables
- More industries: over 780 SIC codes
- More large sales: over 4,000 over \$1M
- More recent: over 5,000 from the last 5 years

With IBA Market Data, you have not only a large number of comparables across a large number of SIC / NACIS codes, but for the first time you will have access to the expanded data as well. Besides Price/Sales, Price/EBT, SIC, NAICS, Location, Annual Gross, Annual Earnings, Owner's Comp, Sales Price, Business Description, sale date, and geographic area, there are fifteen asset fields (for one year) and sixteen income statement fields (for three years). The expanded data does not exist for every transaction, but there is a significant amount of expanded data and it's growing every month.

#### Web-Based Data Delivery

IBA Market Data from ValuSource is web-based, so you have no delays for shipping or installation problems. Simply point your web browser to the ValuSource data website, log in with your unique ID and password (provided with your subscription), and select IBA Market Data from the menu. A simple interface allows you to select the data you wish to use.

#### Why You Need IBA Market Data

Business valuators have relied on IBA Market Data for over two decades. IBA Market Data is simply the largest collection of useful data on small business transactions. Now, in 2009, for the first time, you can use the IBA Market Data without an IBA membership. The depth and breadth of the IBA Market Data, coupled with the outstanding technical support and training from ValuSource, makes this a very valuable part of your Market Approach calculations.

# Finding the Right Data

IBA Market Data makes it easy to zero in on the right data for your Market Approach calculations.

#### Selecting an Industry

IBA Market Data defines industries by Standard Industrial Classification (SIC) codes. You can specify up to three codes at a time. IBA Market Data also allows you to search for industries by description keywords.

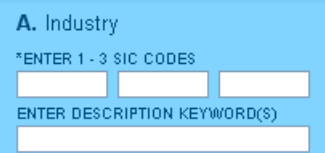

#### Selecting a Location

IBA Market Data makes it simple to refine your search by location. You can select a state, or you can choose one of sixteen geographic areas. These areas include the regions and divisions defined by the United States Census Bureau, plus three additional commonly accepted areas.

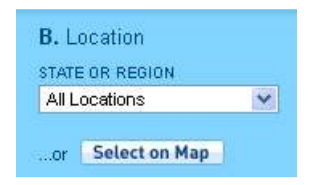

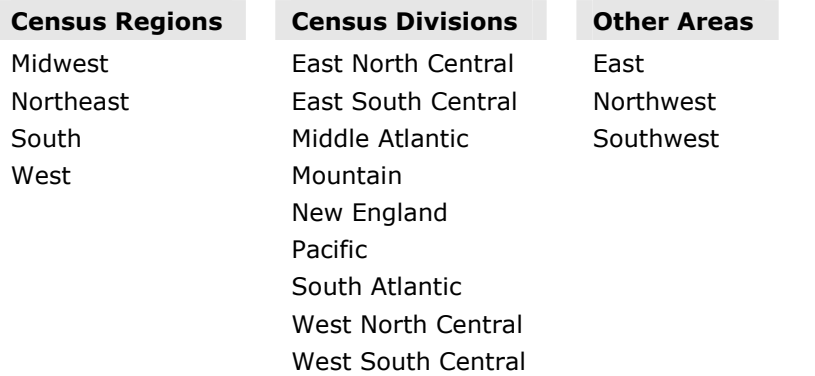

## Specifying Financial Criteria and Transaction Date Range

You can quickly and easily specify a range of Sales, Discretionary Earnings (DE), and/or Price. You can also specify a range for the transaction date.

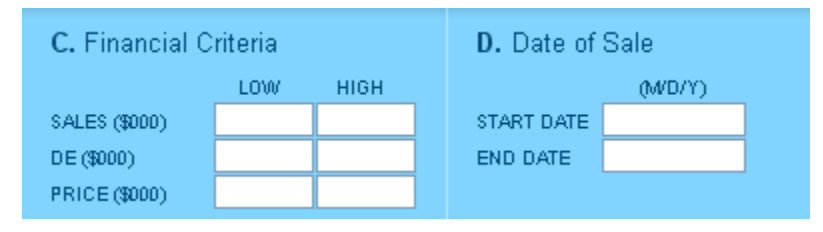

# Exporting the Data

IBA Market Data provides three ways to export the transaction records to a Microsoft® Excel workbook. You select an export option from the bottom of the screen.

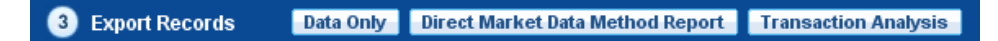

- ▶ The **Data Only** option downloads just the data, with no analysis worksheets or charts. If you prefer to create your own analysis, select this option.
- The **Direct Market Data Method Report** option downloads the data plus the analysis worksheets and charts for applying the Direct Market Data Method. For more information about this option, see page 4.
- The **Transaction Analysis** option downloads the data plus analysis worksheets and charts provided by ValuSource. For more information about this option, see page 8.

# Direct Market Data Method Report

The Direct Market Data Method Report provides the data and analysis needed to apply the Direct Market Data Method. The Institute of Business Appraisers (IBA) provides detailed information about the Direct Market Data Method, including how to apply the method and its theoretical basis, on their website (www.go-iba.org). To learn about the method, please review the tutorials under the Market Data section on the IBA home page. Each of the analysis worksheets and charts included in the report workbook are explained below.

## Extended Data

The Extended Data worksheet contains all of the data available for the downloaded transactions. A subset of this data is used in the analysis performed in the workbook.

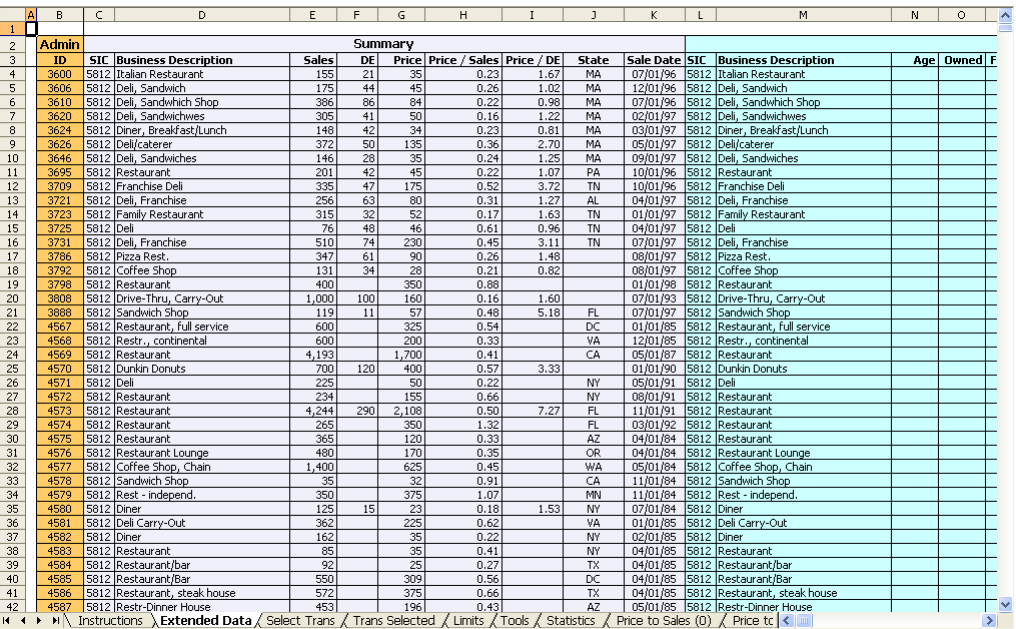

# Select Trans

The Select Trans worksheet shows the selection status for all of the downloaded transactions. You can manually select the transactions to analyze.

![](_page_4_Figure_2.jpeg)

#### Trans Selected

The Trans Selected worksheet contains the selected transactions. The data used in the analysis is drawn from this worksheet. The Trans Selected worksheet is updated automatically every time you change the transactions that are selected in the Select Trans sheet. You can deselect transactions from this worksheet. To assist you in selecting outliers, the worksheet calculates the variation from mean for Sales, Discretionary Earnings (DE), Price, Price / Sales, and Price / DE.

![](_page_4_Figure_5.jpeg)

#### Limits

The Limits worksheet calculates the 10% and 25% data points used to create the lines on the charts. The limit lines are explained in detail in the tutorials that appear on the IBA website.

![](_page_5_Picture_37.jpeg)

#### Tools

The Tools worksheet automates analysis tasks. You can select transactions by search criteria (such as Sales or Discretionary Earnings), sort the transactions in all of the worksheets at once, export the selected transactions to a new workbook, and more.

![](_page_5_Picture_38.jpeg)

# **Statistics**

The Statistics worksheet provides two groups of statistics, one for all of the downloaded transactions, and one for the selected transactions.

![](_page_6_Picture_101.jpeg)

## **Charts**

The charts show the relationship between two variables—either Price to Sales, or Price to Discretionary Earnings (DE)—with each selected transaction appearing as a point showing the transaction's values for the two variables. In addition the charts may also show the upper and lower 10% and 25% limit lines for the selected transactions. There are six charts in the workbook:

- **Price to Sales (0)** No limit lines
- **Price to Sales (2)** 25% limit lines
- **Price to Sales (4)**  $25\%$  and 10% limit lines
- **Price to DE (0)** No limit lines
- **Price to DE (2)**  $25\%$  limit lines
- **Price to DE (4)**  $25\%$  and  $10\%$  limit lines

![](_page_7_Figure_0.jpeg)

# Transaction Analysis

Each of the analysis worksheets and charts included in the Transaction Analysis workbook are explained below.

# Extended Data

The Extended Data worksheet contains all of the data available for the downloaded transactions. A subset of this data is used in the analysis performed in the workbook.

![](_page_7_Picture_55.jpeg)

# Select Trans

The Select Trans worksheet shows the selection status for all of the downloaded transactions. You can manually select the transactions to analyze.

![](_page_8_Figure_2.jpeg)

#### Trans Selected

The Trans Selected worksheet contains the selected transactions. The data used in the analysis is drawn from this worksheet. The Trans Selected worksheet is updated automatically every time you change the transactions that are selected in the Select Trans sheet. You can deselect transactions from this worksheet. To assist you in selecting outliers, the worksheet calculates the variation from mean for Sales, Discretionary Earnings (DE), Price, Price / Sales, and Price / DE.

![](_page_8_Figure_5.jpeg)

Tools

The Tools worksheet automates analysis tasks. You can select transactions by search criteria (such as Sales or Discretionary Earnings), sort the transactions in all of the worksheets at once, export the selected transactions to a new workbook, and more.

![](_page_9_Picture_46.jpeg)

# **Statistics**

The Statistics worksheet provides two groups of statistics, one for all of the downloaded transactions, and one for the selected transactions.

![](_page_9_Picture_47.jpeg)

# Histogram Data

The Histogram Data worksheet contains the data used in the histogram charts.

![](_page_10_Picture_70.jpeg)

# Scatter Charts

A scatter chart shows the relationship between two variables, with each selected transaction appearing as a point showing the transaction's values for the two variables. There are four scatter charts in the workbook:

- **Price to Sales**
- **P-to-S over Sales** (Price-to-Sales over Sales)
- **Price to DE**
- **P-to-DE over DE** (Price-to-DE over DE)

![](_page_10_Figure_7.jpeg)

#### Histograms

A histogram shows how the selected transactions are distributed across the range of a given variable. For example, the Trans by Sales histogram shows how many transactions fall into each percentile of the sales range, with the minimum sales at the first percentile (1%) and the maximum sales at the one hundredth percentile (100%). There are five histograms in the workbook:

- **Trans by Sales** (Transactions by Sales)
- **Trans by DE** (Transactions by DE)
- **Trans by Price** (Transactions by Price)
- **Trans by P-to-S** (Transactions by Price-to-Sales)
- **Trans by P-to-DE** (Transactions by Price-to-DE)

![](_page_11_Figure_7.jpeg)